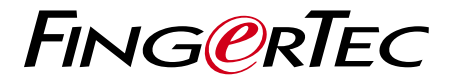

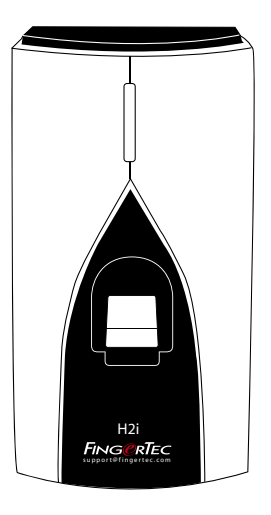

指紋門禁及考勤系統 H2i

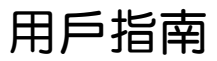

<span id="page-1-0"></span>內容

3-4 第1章 • 快速入門 查閱網上用戶指南 隨附配件 隨附印刷品 啟動 H2i 登記 H2i

5-7 第 2 章 • 基本資訊 H2i 簡介 H2i 概覽 安防功能  [重啟並重新設置](#page-4-0) H2i

 8-18 第 3 章 • 連接 - 同步 安裝 牆面安裝 通訊  [可用連接介紹](#page-7-0) 檢查正版 TCMS V2 TCMS V2 安裝和啟動 終端連接到 TCMS V2 USB 下載數據

19-23 第 4 章 • 用戶管理 註冊管理員卡 管理員卡登記 持卡用戶註冊 考勤或門禁系統驗證卡  [刪除持卡用戶或指紋用戶](#page-18-0) USB 數位鍵盤操作 使用 USB 數位鍵盤 用戶註冊 刪除用戶 將終端回復原廠設置

24 第 5 章 • 其它資源 關於 FingerTec 的資訊  [版權通告及免責聲明](#page-23-0)

<span id="page-2-0"></span>1 • 快速入門

# 查閱網上用戶指南

FingerTec H2i 用戶指南會隨機附送。用戶指南同時也上載至 fingertec.com 和 user.fingertec.com。選擇您喜歡的語言,閱讀此用戶指南。

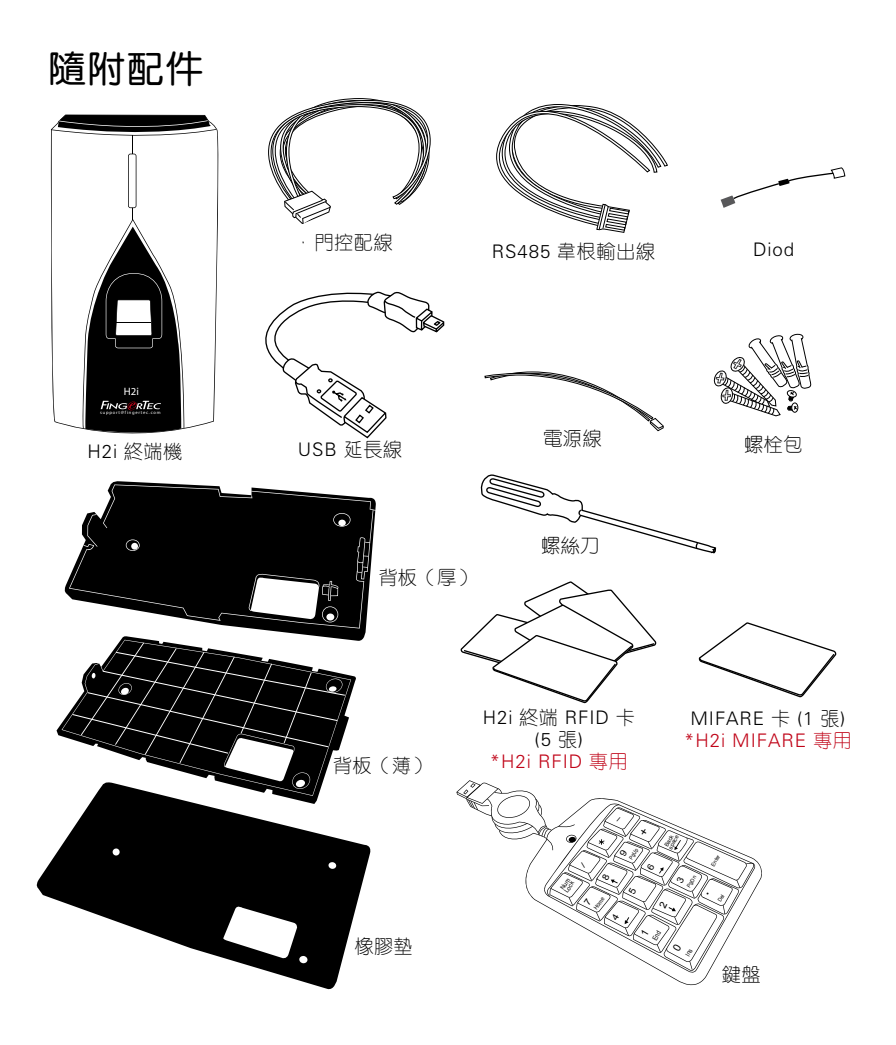

## ▶ 内容 3

# 隨附印刷品

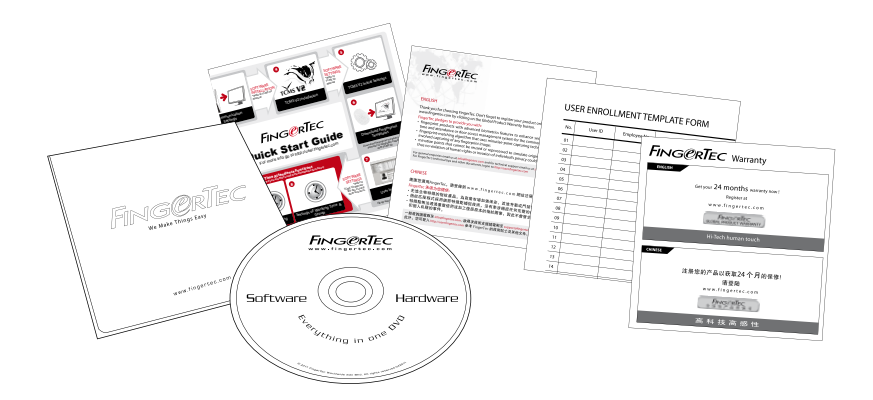

- • FingerTec 綜合 DVD (含產品代碼及啟動密匙)
- • 快速入門指南
- • 宣傳單張
- • 用戶註冊表範本
- • 保用卡

# 啟動 H2i

將所有線纜正確連接到各自的門禁點,然後打開電源。H2i終端並沒有"開/ 關"按鈕。

# 登記 H2i

確保您已在 www.fingertec.com/ver2/english/e\_main.html# 登記H2i 的保用 資料。

# <span id="page-4-0"></span>2 • 基本資訊

# H2i 簡介

FingerTec H2i 是一款簡便的主終端,可用作考勤和門禁裝置,也可作為考勤 記錄機使用。H2i 設計簡潔精巧,不帶鍵盤或任何形式的顯示幕。它主要通過 語音指令及其雙色 LED 與用戶進行通訊。要在終端機上運行管理功能,需要 使用管理員卡。然而,也可以選用數位 USB 鍵盤作為 H2i 的管理工具。與其 它 FingerTec 產品一樣,通過包裝隨附的軟體可以實現 FingerTec H2i 更高級 的管理功能。

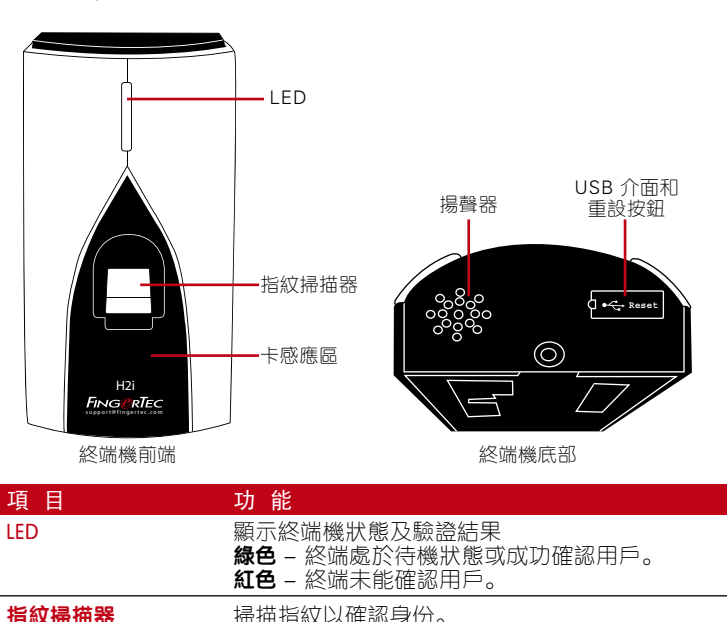

USB 埠 またまをついての意味をはている。または、これは、これは、値段碟)。

連接 USB 鍵盤來輸入的數位命令至終端機(可選)

## H2i 概覽

卡感應區 **請卡區域。 揚聲器 不过的** 終端語言輸出。 重設按鈕 需要時重啟終端。

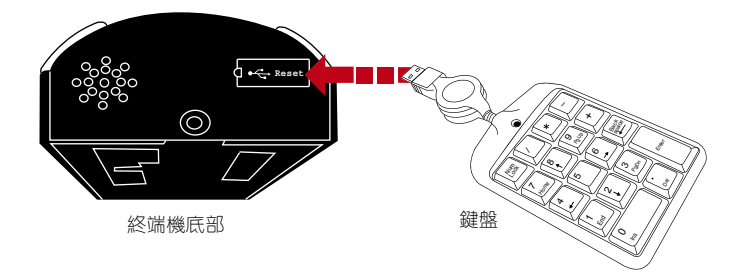

註冊或刪除時,可將外置 USB 鍵盤連接到 H2i 的底部(USB 埠),並輸入特 定的用戶 ID。您也可以用鍵盤輸入指令,重新設置 H2i 至出廠預設狀態。詳 細情況請參考第 19 頁。外置 USB 鍵盤是包裝隨附配件。

# 安防功能

防止未經授權的人士獲取 H2i 內的資訊。

## 管理員卡

登記系統管理員卡對 H2i 的存取控制非常重要。完成管理卡登記後,若沒有管 理卡的話,任何人都不可以在 H2i 上註冊、刪除或重置信息。

### 防拆開關

H2i的背面設有防拆開關。安裝時只需將防拆開關靠牆壓緊,任何企圖拆除 H2i 的行為均會觸發警報。

## 重啟並重新設置 H2i

如果某些部份未能正常運作,嘗試重啟或重新設置終端機。

### 重啟 H2i

用細探針輕按隱藏在終端機底部的重設按鈕。終端機會自動重新啟動,所有已 存儲的資料會在操作中保留下來。

### 使用管理員卡回復原廠設置

您必須持有管理員卡,才能把 H2i 重新設置為出廠的預設設定。

LED 緑燈閃爍 > 在感應區刷 5 次管理員卡 > ◀ "恢復預設設定。請刷管理員 卡進行確認">在感應區刷管理員卡進行確認 > ♥ "操作成功"。系統返回到 驗證模式。

情註:H 2 i 所有設置將重置成為預設設定狀態。完成上述流程後,IP位址重置為 192.168.1.1,終端 ID 號重設為 1。管理員卡的資訊將從記憶庫中刪除,因此您需要重新註 冊。但用戶資訊和交易日誌仍保留在記憶庫中。

### 不使用管理員卡回復原廠設置

LED 綠燈閃爍 > 從牆上取下終端機 > 鬆開防拆開關 > 這可能觸動關聯警報 > 等 候 30 秒 > 按下並鬆開防拆開關, 連做 3 次 > 終端機將"嗶嗶嗶"響 3 聲 > 終 端機即重設為原廠設定 。

情註:終端機裡面的所有內容,包括管理員卡資訊、用戶資訊和交易日誌將被全部刪除。 所有設置將重置成為預設設置狀態。完成上述流程後,IP 位址重置為192.168.1.1,終端 ID 號重設為 1。

# <span id="page-7-0"></span>3 • 連接 - 終端機同步

# 安裝

FingerTec 終端機提供多種與電源和通訊設備連接的方式。FingerTec 考勤終端 機的安裝比門禁功能的安裝相對較簡易。

# 牆面安裝

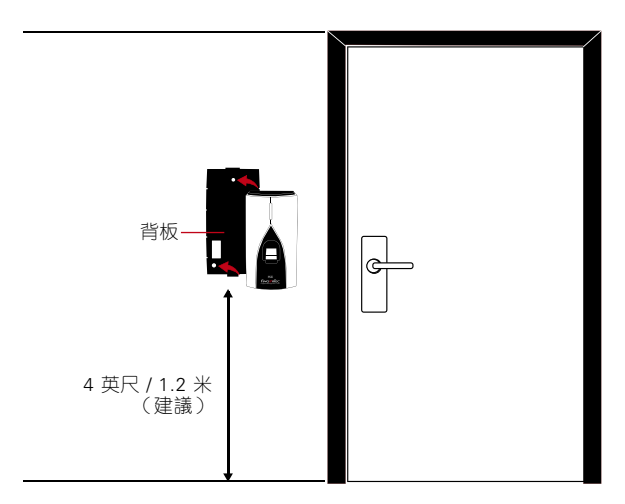

進行牆面安裝時將背板緊緊地固定於牆面,然後將終端固定在背板上面。

# 通訊

終端頂部有連接電源及通訊設備的連接埠。請參考下圖確定您需要的終端。

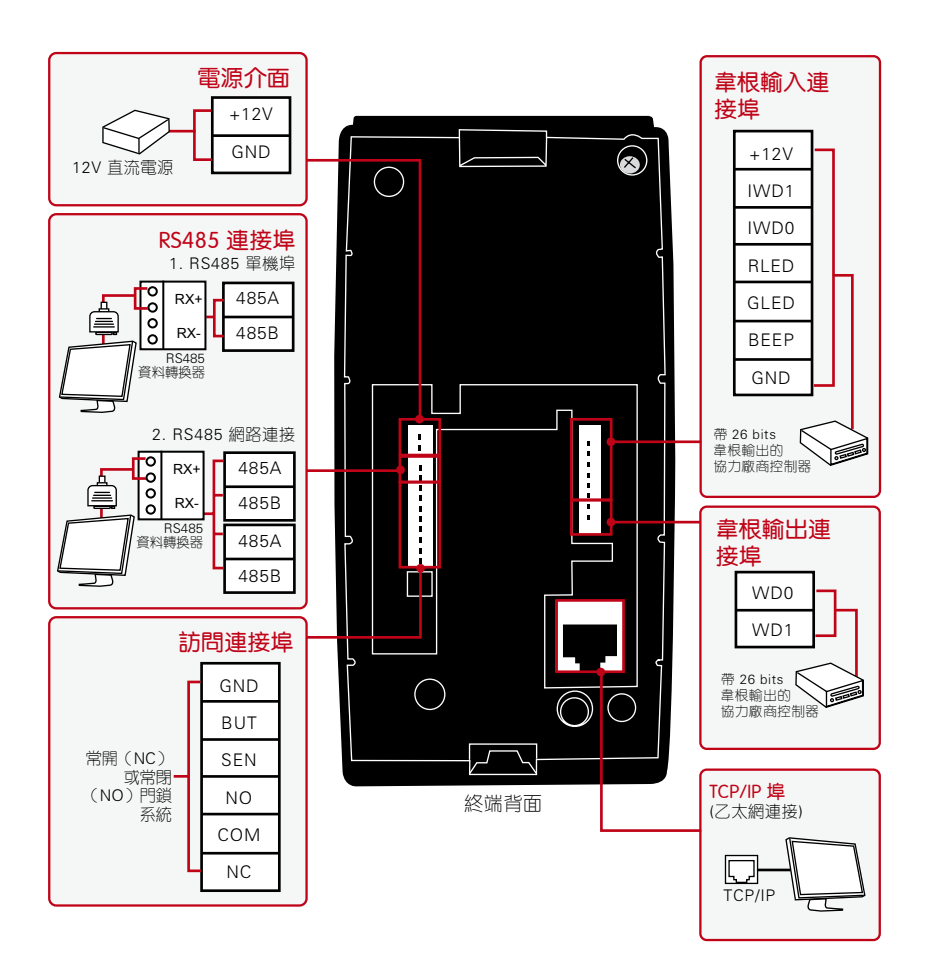

## 常閉(NC)門鎖系統

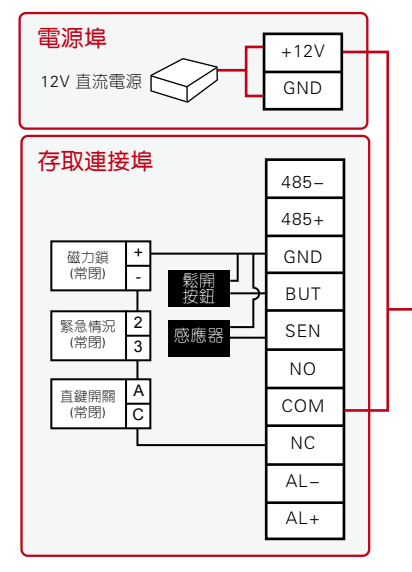

## 常開(NO)門鎖系統

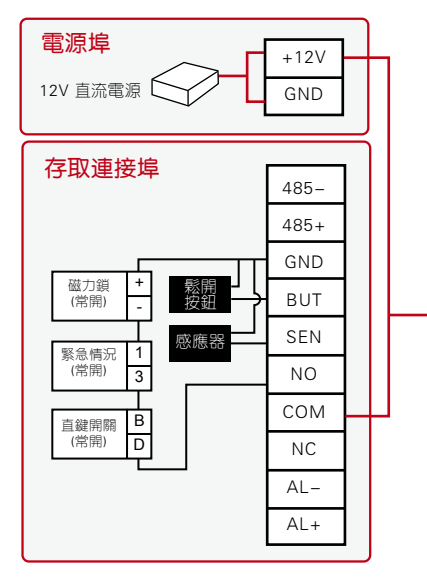

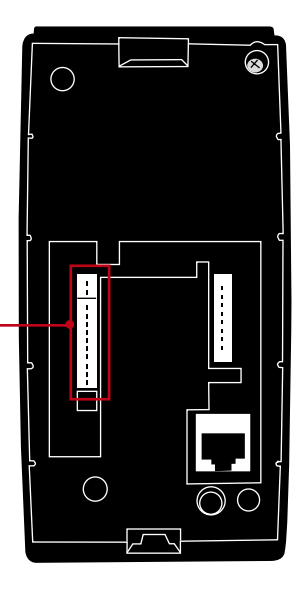

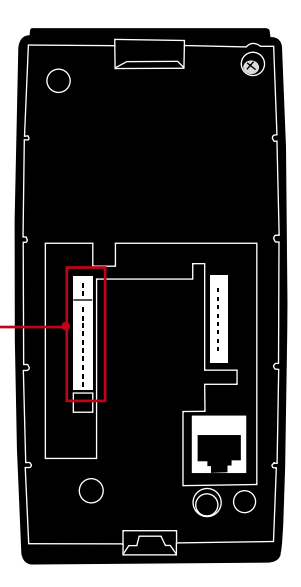

# 可用連接介紹

### USB 埠

與 USB 快閃記憶體連接,進行遠端資料轉移。

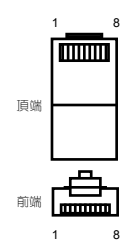

#### TCP/IP 埠

用 CAT 5 類線纜進行 LAN 局域網連接,線纜一端插入終端介面,另一端插入 電腦的 TCP/IP 埠。

ı

#### TCP/IP 單一連接

使用 TCP/IP 將終端與單機連接起來時,需要 乙太網路跳線纜線(Ethernet 10/100Base-T Crossover Cable)。這種線纜在沒有集線器 的情況下也可以用來級聯集線器或把乙太網 站背對背連接起來。此纜線兼容 10Base-T 和 100Base-TX 網路。

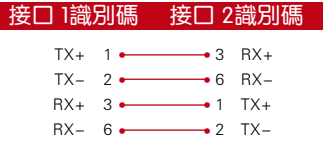

#### TCP/IP 網路連接

使用TCP/IP將終端與多台電腦連接起來時,需要乙太網路直線纜線 (Ethernet 10/100Base-T Straight Thru Cable)。此線纜兼容 10Base-T 和 100Base-TX 網路,可將 網路介面卡與集線器或網路輸出端連接起來。

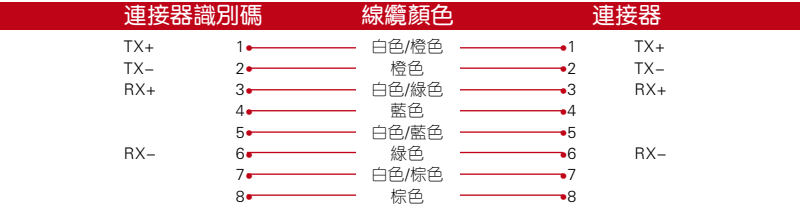

#### 電源埠

將電源適配器插入電源埠。

### RS485/韋根輸入連接埠

RS485 單一連接:用 RS485 號線纜進行單機連接。 RS485 網路連接:利用雛菊鏈式連接與多台電腦進行連接。 韋根輸出: 與協力廠商連接器或終端連接。

### 存取連接

將終端及閘鎖系統連接起來。

### 鈴聲埠

將終端及閘鈴連接起來。

**備註 ▶**將終端連接到軟體之前,所有線纜需連接到正確的點位上。

# 檢查正版 TCMS V2

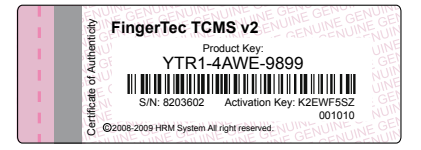

TCMS V2 是 FingerTec 的正版軟體。檢查 FingerTec DVD 封面上 TCMS V2 軟體的正版標籤,獲得產品和啟動碼。要啟動系統,終端上的序號必須與 印在手冊上的序號一致。

# TCMS V2 安裝和啟動

如要在 PC 電腦裡安裝 TCMS, 需滿足系統的最低要求。有關 TCMS V2 線 上用戶手冊請參閱 user.fingertec.com/user-promanual.htm 設置嚮導會要求產 品密匙和啟動碼以便啟動系統。如果丟失了 TCMS V2 的產品密匙和啟動碼, 請登錄 user.fingertec.com/retrieve\_key\_user.php 重新獲取。

# 將終端連接到 TCMS V2

### 首次連接

第一次將 H2i 連接到 TCMS V2 時必須使用 TCP/IP 建立連接。 TCMS V2 允許 您對通訊設置和門鎖設置進行配置。IP 位址很重要,是終端在 LAN 局域網進 行連接的唯一位址。沒有 IP 位址就不可能找到特定的終端。

用終端號識別來區分彼此。一台 TCMS V2 可以連接 999 個終端單元。H2i 預 設 IP 位址是 192.168.1.1,預設終端 ID 號為 1。只有連接到 TCMS V2 之後 才可以改變終端號碼。注意:每台設備的 ID 必須搭配不同的 IP 位址,以表示 它是不同的終端。

因此首次安裝時必須輸入 TCMS V2 產品密匙、設備 ID (1) 、型號(選 H2i) 、 連接(選 TCP/IP) 、IP 位址(192.168.1.201)、埠為 4370。詳細資訊在下文 的螢幕擷取畫面中有所顯示。

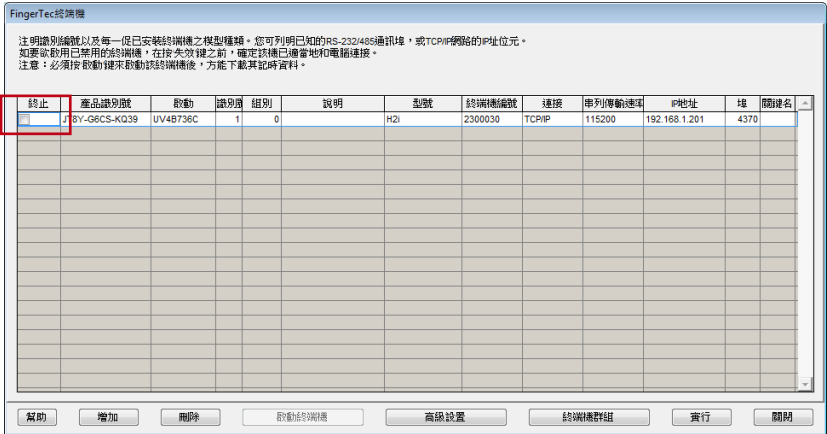

取消 [終止] 一欄勾選, 啟動與 H2i 的連接。軟體會閱讀 H2i 的詳細情況並向您 要求啟動密匙。在這一欄中鍵入啟動密碼。參考以下例子:

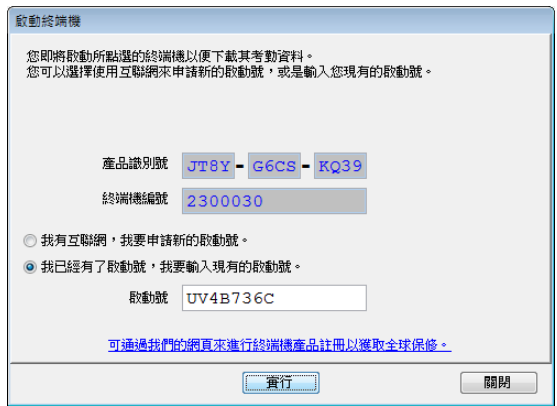

若需瞭解更多資訊,請參考 TCMS V2 軟體手冊。

## 使用 TCP/IP 進行連接

按一下 FingerTec 終端啟動頁面的 [終端機先進設定] (高級設置), 跳出新頁面。

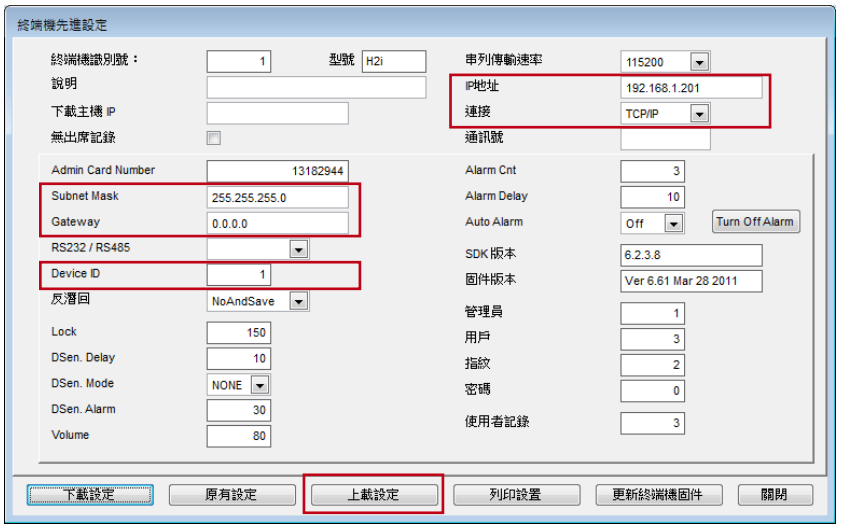

根據安裝環境對以下內容進行更改:

- IP 位址 子網路遮罩
- 閘道 設備 ID

• 連接類型改為 TCP/IP

按下 [上載設定] (設定設置) 將更新==- H2i 的內容。

## 用 RS485 進行連接

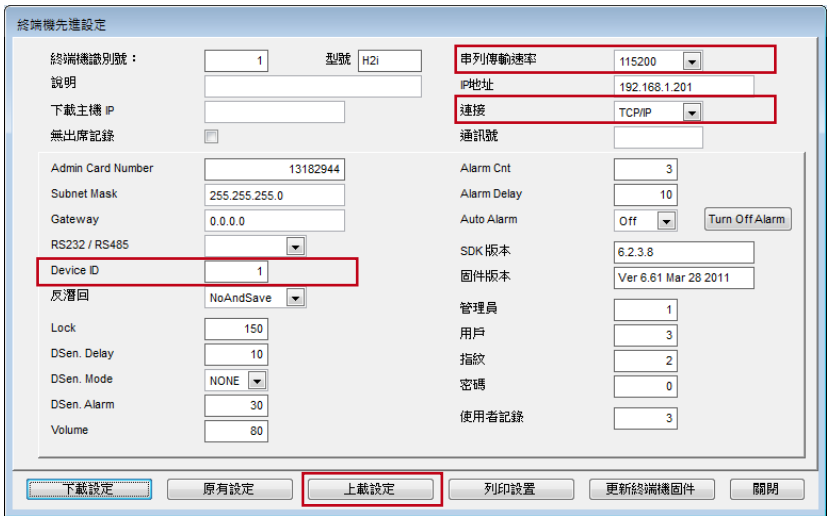

用 RS485 連接,需更改以下高級設置裡面的內容:

- 設備 ID
- 串列傳輸速率 (RS485 的通信速度,選擇相關選項)

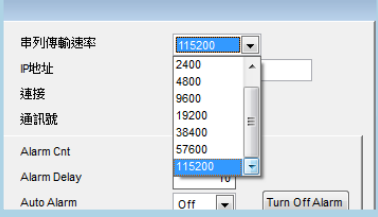

• 連接 (用 RS485 進行通信的電腦序列埠)

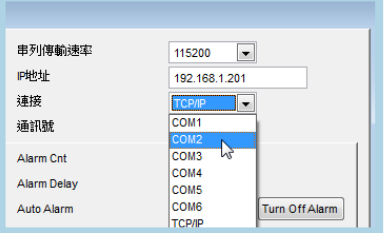

按下 [上載設定] 將更新 H2i 的內容。

## 門鎖和安全設置

可在同一頁面對所有 H2i 的門鎖和安全設置進行配置。

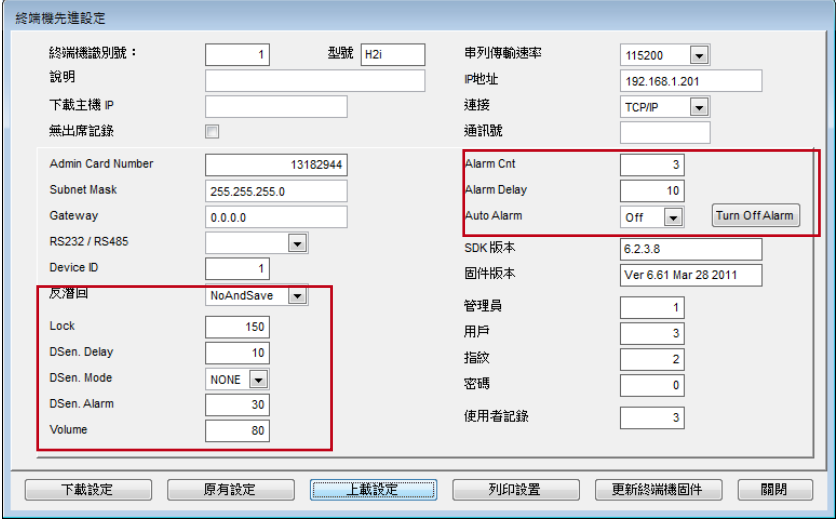

### 對門鎖和安全的相關設置進行配置:

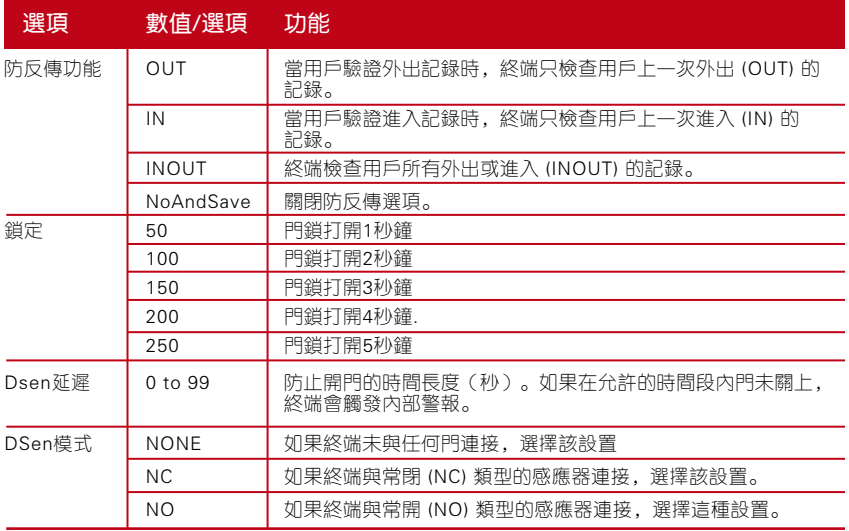

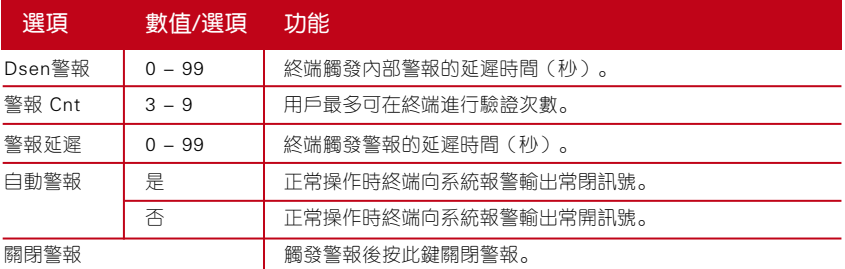

# 用 USB 下載資料

USB快閃記憶體適用於在離電腦較遠或有連接問題的的地方安裝終端。如要確 定 USB 的類型是否與終端相容,請參考以下連結 fingertec.com/newsletter/HL\_ 74.html。

### 用 USB 快閃記憶體 (隨身碟)

USB 快閃記憶體可用於 H2i 以下操作:

- 下載/上傳用戶資訊 (用戶 ID、指紋、感應卡等)
- 進行本項操作時,我們 一,建議您聯繫 • 下載交易日誌
- support@fingertec.com • 固件升級

H2i 附有 USB 延長線。延長線是為安全考量而設,而沒有此線的話便不能插入 任何 USB 快閃記憶體至終端,並進行資料存取。要執行以上操作,必須先將 USB 延長線插入終端的連接埠,然後將 USB 快閃記憶體盤接到延長線的另一 端。聽取終端傳來的指令。如下所示,終端會按順序對每次操作命名。用戶必須 在感應區刷管理員卡以便確認相關指令。

#### 1. 將交易日誌從終端下載到 USB 快閃記憶體

LED 緑燈閃 > < → "下載交易日誌"。請刷管理員卡進行確認 > 請在感應區 刷管理員卡進行確認 > () "操作成功"

#### 2. 將用戶資訊從終端下載到 USB 快閃記憶體

LED 綠燈閃 > ◀ "下載用戶資訊", 請刷管理員卡進行確認 > 請在感應區刷 管理員卡進行確認 > ◀) "操作成功"

### 3. 將用戶資訊從 USB 快閃記憶體上傳到終端

LED 綠燈閃 > ♥ "上傳用戶資訊"。請刷管理員卡進行確認,請在感應區刷 管理員卡進行確認 > () "操作成功"

### 4. 從 USB 快閃記憶體將固件資訊上傳到終端

LED 綠燈閃 > ◀) "上傳固件信息"。請刷管理員卡進行確認 > 請在感應區刷 管理員卡進行確認 > ◀ "操作成功"

# <span id="page-18-0"></span>4 • 用戶管理

## 管理員及管理員卡

在終端進行任何其它操作之前必須進行管理員卡註冊。一旦管理員卡生效,管 理員就可以執行以下三大工作.

1. 用指紋或管理員卡打開終端進行註冊並/或刪除用戶資訊

2. 用 USB 快閃記憶體從終端下載資料

3. 將終端回覆至原廠設定模式

管理員卡不能用於報告出勤或獲得進出許可;只能用於以上操作。要獲得進出 許可或報告出勤,管理員必須將其指紋輸入終端機。

■ "終端為用戶提供語音指示"請遵循以下指示:

## 管理員卡登記

開啟終端電源 > LED 紅燈閃 > ◀) "請登記管理員卡" > 在感應區刷卡 > 終 端讀卡並發出嗶一聲 > < → "登記成功" > 系統返回驗證模式 > LED 綠燈閃 > 終端進入待機模式。

備註: 當用戶開啟終端電源後,綠燈閃表示已經有管理員卡在該終端登記。 搜索該管理員 卡後繼續操作,或重啟終端以便登記新的管理員卡。

## 持卡用戶註冊

LED 緑燈閃 > 在卡感應區刷管理員卡 > ◀) "登記用戶"。請按指紋並刷卡 > 在卡感應區刷卡 > 終端讀卡並建立新用戶 ID > ◀ 例如: "用戶號碼 2" ■ "登記成功"。欲登記,請按下您的手指 (注意:如果不打算在終端進行指紋 登記,可忽略語音提示) > 在感應區刷管理員卡結束該流程 > ◀ "系統返回驗證 模式"。

備註:

- 1. 重複上述步驟註冊新的卡用戶。系統會從 2 號開始自動分配 ID 號。在預設狀態下, 用 戶 ID 1 號屬於管理員卡。
- 2. 如想在完成卡片登記後註冊用戶指紋, 在聽到◀ "登記成功"的提示後繼續以下步驟。 [] 欲登記,請按下您的手指。

 "登記成功"。欲登記,請按下您的手指 > 在掃描器上按下您的手指進行首次採集 > 1 "請再次按下您的手指" > 拿起手指, 在掃描器上再按一次進行第 2 次採集 > 1  $\,$ "請最後一次按下您的手指" $\,$ > 拿起手指,在掃描器上再按一次進行第 3 次採集 >  $\,$   $\bullet$ "登記成功" 。要登記,請按下您的手指 > 重複註冊。

如果想為同一用戶註冊更多指紋 > 在感應區刷管理員卡終止流程 > ◀》"系統回到驗證模 式"

 建議每位用戶註冊 2 個指紋,但系統允許每個用戶最多註冊 10 個指紋。

# 指紋用戶註冊

LED 綠燈閃 > 在感應區刷管理員卡 > "註冊用戶"。請按下您的手指或刷 卡 > 在掃描器上按下您的手指進行第—次採集 ◀》"請再次按下您的手指" > 拿起手指,在掃描器上再次按下您的手指,進行第二次採集 > ◀) "最後一次按 下您的手指" > 拿起手指,在掃描器上再次按下您的手指,進行第三次採集 > ■ 例如: "用戶號碼 3" > ■ "登記成功。欲登記, 請按下您的手指或刷卡" > 如果您想為同一用戶註冊更多指紋,重複以上步驟註冊更多不同的指紋 > 如 果您想將同一用戶註冊在卡裡面,在感應區刷一張新卡 > 在感應區刷管理員卡 結束該流程 > "系統返回驗證模式""

## 考勤或門禁系統中對卡、指紋或卡及指紋 進行驗證

請檢查您是否透過 TCMS V2 軟體配置好正確的驗證方法,例如在終端上:僅 用指紋;僅用卡;可用指紋或卡;同時使用指紋和卡。

### 僅用指紋

LED 緑燈閃 > 在掃描器上按下您的手指 > ■ 爹出"嗶的一聲" > ■ 》"謝 謝" > LED 綠燈閃 > 驗證成功 > 出勤記錄被採集,允許進出。

備註: 如果終端 LED 紅燈閃, 並發出指令"請再次按下您的手指", 則可能有兩種意思。 指紋可能未在系統裡登記,或者您沒有將指紋放在掃描器正確的位置。請將手指小心放在 掃描器上,手指中心點位置於掃描器中心。如果終端還是不能驗證您的資訊,可能是您的 指紋尚未註冊。聯繫管理員先進行註冊。

### 僅用卡

LED 緑燈閃 > 在卡感應區刷管理員卡 > ◀ゥ 發出"嗶的一聲" > ◀ゥ"謝謝" > LED 綠燈閃 > 成功驗證 > 出勤記錄被採集,允許進出。

備註: 如果終端的 LED 紅燈閃爍並發出短促的兩聲"嗶嗶",表示正在使用的指紋或卡都 尚未在系統中登記。請聯繫管理員註冊此卡。

#### 指紋或卡感應卡

參照上述介紹 。

#### 指紋與感應卡

LED 綠燈閃 > 在卡感應區刷管理員卡 > 終端讀卡, 並發出嗶的一聲 > ◀ "請 按下您的手指" > 按下您的手指掃描指紋 > ◀ "嗶一聲" > ◀ "謝謝" > LED 綠燈閃 > 驗證成功 > 出勤記錄被採集,允許進出。

備註: 如果終端的 LED 紅燈閃爍並發出短促的兩聲"嗶嗶", 表示正在使用的指紋或卡都 尚未在系統中登記。請聯繫管理員註冊此卡。

## 刪除持卡用戶或指紋用戶

LED 綠燈閃 > 在卡感應區刷 3 次管理員卡 > ◀) "刪除用戶。請按下您的手指 或刷卡" > 要刪除一張卡,需在感應區刷卡並刪除指紋。請將特定的指紋放在 掃描器上。>  $\blacksquare$ "嗶一聲" >  $\blacksquare$ "卡或指紋的用戶 ID, 例如用戶 ID 2 號" > ■ "刪除用戶。 請按下您的指紋或刷卡" > 該用戶已被刪除 > 重複以上步驟以 刪除其他的用戶 > 刷管理員卡結束該流程 > ◀ "系統返回驗證模式"

#### 備註:

- 1. 每位用戶只能持有一張卡。所以刪除持卡用戶資訊後, 用戶ID將在終端裡被徹底刪除。
- 2. 每位用戶在同一用戶 ID 下最多可以註冊 10 個指紋。用戶可以選擇從終端上刪除特定的 指紋或全部指紋。將想要刪除的特定手指放在掃描器上讓系統進行刪除。重複以上步驟 把全部的指紋刪除。

# 用 USB 數位鍵盤進行操作

H2i 終端配備一個用來管理用戶的 USB 數位鍵盤。將 USB 數位鍵盤的一端插 入 USB 延長線,另一端插入 H2i 進行啟動。

利用 USB 鍵盤把以下的指令編入終端:

- 1. 按用戶 ID 註冊新用戶
- 2. 按用戶 ID 刪除用戶
- 3. 將終端回覆至原廠設置
- 4. 删除終端裡的所有用戶
- 5. 更改鍵盤啟動密碼

## 使用 USB 數位鍵盤

### 自定鍵盤密碼

第一次使用鍵盤時要配置密碼。這個關鍵的步驟可避免未經授權的使用者透過 鍵盤對終端進行存取。

將鍵盤插入 H2i > 鍵盤 LED 燈亮 > H2i 的 LED 綠燈閃 > 在卡感應區刷管理員 卡 > "請按鍵盤" > 按 8 鍵 > 按 ENTER 鍵 > 按 8 鍵 > 按 ENTER 鍵 > ■ "請設置密碼" > 按鍵輸入新密碼, 4-6 位數, 如 123456 > 按 ENTER 鍵 > ■ "操作成功,系統返回驗證模式"

一旦建立了密碼, 即可以鍵盤控制H2i。有了鍵盤就不需要管理員卡來控制 H2i。用戶密碼務必妥善保管。

#### 更改鍵盤密碼

將鍵盤插入 H2i > 鍵盤 LED 燈亮 > H2i 的 LED 緑燈閃 > 輸入您的密碼 >◀) "密碼確認成功" > 按 8 鍵 > 按 ENTER 鍵 > 按 8 鍵 > 按 ENTER 鍵 > ● "請設置密碼" > 輸入新密碼, 4-6 位數, 如 456789 > 按 ENTER 鍵 > ◀) "操作成功,系統返回驗證模式"

# 用戶註冊

無需使用管理員卡就可註冊指紋或感應卡用戶 。用鍵盤在終端上進行註冊操 作。

將鍵盤插入終端 > 鍵盤 LED 燈亮 > LED 綠燈閃 > 用鍵盤輸入密碼 >[] "密 碼確認成功" > 按 1 鍵 > 按 ENTER 鍵 >[] "用戶註冊。請輸入用戶號碼" > 用鍵盤輸入用戶 ID > 系統重複剛被輸入的號碼例如, [] "用戶號碼 12345。 用戶註冊。請按下您的手指或刷卡" > 有關註冊步驟的詳情, 請參閱**卡用戶註** 冊 或 指紋用戶註冊。

## 刪除用戶

透過鍵盤,在沒有管理員卡下亦可從終端上刪除用戶 。只需輸入用戶 ID 刪除 用戶,或者刪除系統中所有的用戶。

刪除特定用戶: 將鍵盤插入終端 > 鍵盤 LED 燈亮 > LED 綠燈閃 > 輸入鍵盤密 碼 > "密碼確認成功" > 按 2 鍵 > 按 ENTER 鍵 > 刪除用戶。請輸入用戶 ID > 用鍵盤輸入用戶號碼 > 按下 ENTER 鍵 > ◀ \*系統重複剛被輸入的號碼 系統重複剛被輸入的號碼例如用戶 ID 12345" > ◀ "刪除成功。

刪除用戶。請輸入用戶號碼" > 重複步驟,輸入用戶號進行刪除 > (待定步驟) > < → "系統返回驗證模式"

刪除所有用戶,包括使用管理員卡的用戶:將鍵盤插入終端 > 鍵盤 LED 燈亮 > 輸入鍵盤密碼 > ◀ "密碼確認成功" > 按 9 鍵 > 按 ENTER 鍵 > 按 9 鍵 > 按 ENTER 鍵 > () "刪除所有用戶。操作成功。系統返回驗證模式。請登 記管理員卡。"

操作完成後,H2i 將全部清空。 必須在終端對管理員卡重新註冊並啟動。

## 將終端回復原廠設置

將鍵盤插入終端 > 鍵盤 LED 燈亮 > 輸入鍵盤密碼 > ◀ "密碼確認成功" > 按 3 鍵 > 按 ENTER 鍵 > 按 3 鍵 > 按 ENTER 鍵 > <sup>●</sup> "恢復至預設狀態。 操作成功" > 系統返回驗證模式。

<span id="page-23-0"></span>5 • 其它資源

# 關於 FingerTec 公司的資訊

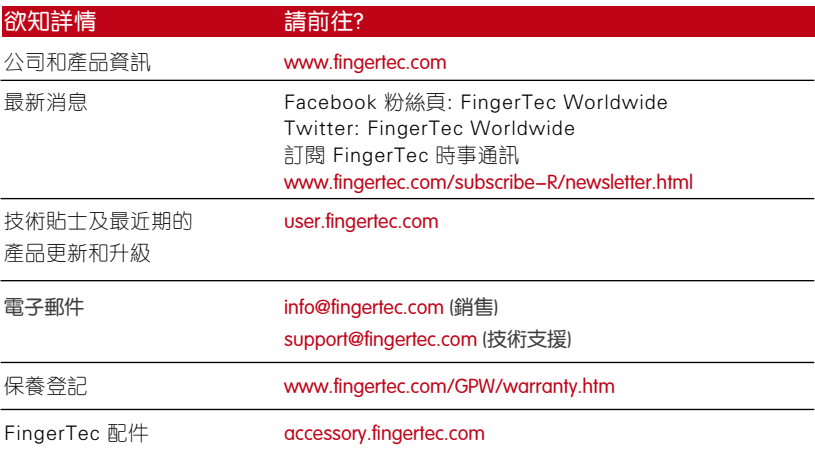

# 版權通告及免責聲明

### 版權通告

保留所有權利。未經 FingerTec Worldwide Sdn Bhd 書面許可,不得以任形式或 方式,無論是電子方式或機械方式,包括影印、錄製或任何資訊存儲系統,對本手 冊的任何部分進行複製或傳播。本公司已經採取所有措施提供完整準確的資訊。本 檔資訊若有改變恕不另行通知。

#### 免責聲明

若無合格專業人士建議,任何人均不得依賴本指南的內容。本公司明確表示免於承 擔任何人因全面或部分依賴本指南全部或任何部分內容而對本指南中任何終端或用 戶及其使用後果所產生的一切及任何職責和責任。

#### FINGERTEC WORLDWIDE SDN BHD

www.fingertec.co[m](http://www.fingertec.com) 如需瞭解其它語言的技術貼士和指南,請參閱 http://user.fingertec.com © 2011 FingerTec Worldwide Sdn. Bhd. 保留所有權利 • 0611